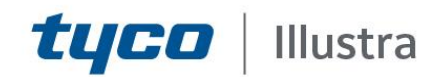

## **Release Notes**

# **Illustra Pro Compact and Micro Domes**

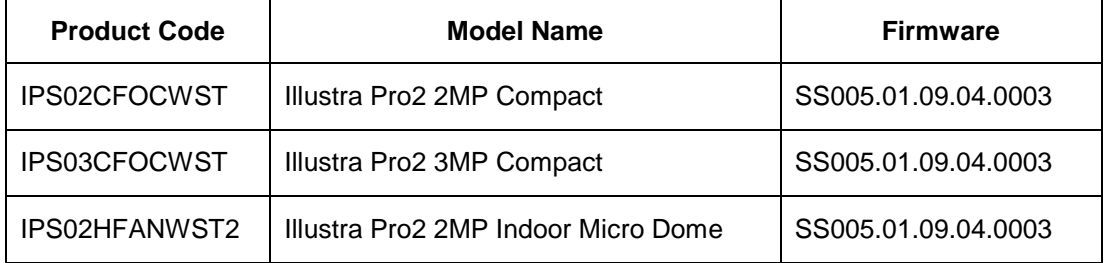

#### **Product Data**

Visit the IP Cameras section of our web site, [www.illustracameras.com,](file:///C:/Users/nbannon/Desktop/Cover%20for%20Brid/i635%20PTZ/www.illustracameras.com) to download datasheets and other documentation in PDF format.

August 2021

**Note In case of discrepancy, the information in this document supersedes the information in any document referenced herein.**

©**<sup>2021</sup> Tyco Security Products. All rights reserved.**

**8200-1631-04 L0**

JOHNSON CONTROLS, TYCO and ILLUSTRA are trademarks and/or registered trademarks. Unauthorized use is strictly prohibited © 2021 Johnson Controls. All rights reserved.

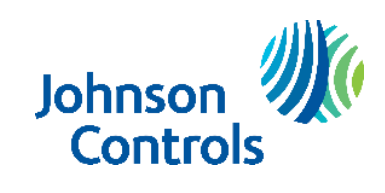

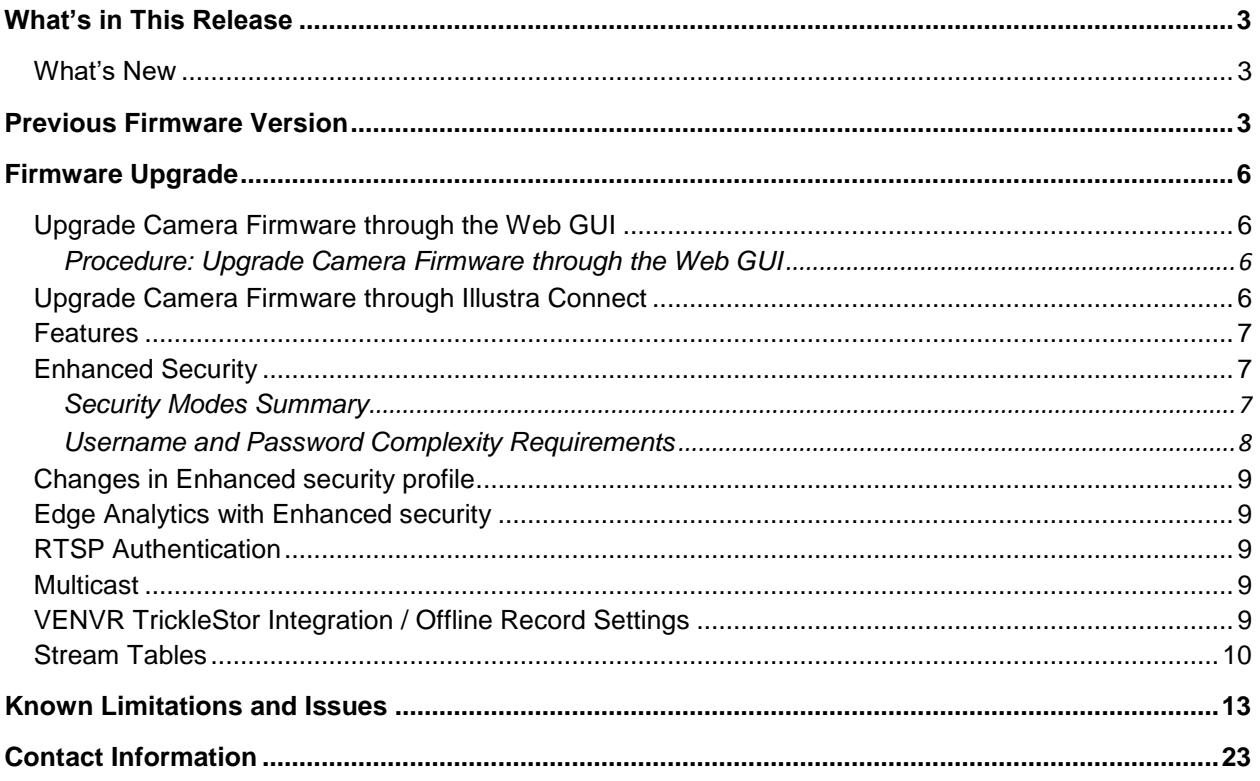

# <span id="page-2-0"></span> **What's in This Release**

## <span id="page-2-1"></span>**What's New**

### **Firmware SS005.01.09.04.0003**

- Introduces the Encrypted SD Card Storage feature.
- Introduces the Certificate Signing Request (CSR) feature.
- ONVIF profile FPS fix.
- SD card enhancements
- Cyber security enhancements
- Bug fixes

**Note:** After a camera is upgraded to SS005.01.09.04.0002 the camera cannot be downgraded – user will get an 'Operation failed' error message.

# <span id="page-2-2"></span>**Previous Firmware Version**

### **Firmware SS005.01.07.00.0094**

- New stream tables for 2MP Compact dome & 2MP & 3MP Micro camera. Please reference stream table appendix.
- Periodic Events User can set up Events to trigger periodically rather than on alarm triggers (if upgrading a camera factory reset is require to initiate function).

### **Firmware SS005.01.06.06.0065**

- 1. Enhancements in camera security, password rules changes For Standard Security the password must meet the following requirements:
	- **Password change is mandatory after first boot**.
	- New Password should be a minimum of five characters long.
	- **New Password cannot be admin.**
- 2. For Enhanced Security the password must meet the following requirements: Be a minimum of eight characters long.
	- **Have at least one character from each of the following character groups:** 
		- Upper-case letters ABCDEFGHIJKLMNOPQRSTUVWXYZ
		- Lower-case letters abcdefghijklmnopqrstuvwxyz
		- Numeric characters 0123456789
		- Special characters @ % + \ / '! # \$ ^ ? : , () { } [ ] ~ \_ `
		- The password cannot contain the username (case sensitive).
- 3. Cyber security enhancements.
- 4. iAPI3 support for Relative Move (RelativeMove).

#### **Firmware SS005.01.06.05.0026**

- Edge Motion Analytics Offline Network Optimization: a mechanism for a client to obtain status for a historic or ongoing analytic event upon opening a new subscription, for example after a network outage.
- Added resolution of 640x480 for Stream, 2 & 3 on 2MP & 3MP fixed cameras (factory reset required to pick up the fix).
- Time zone fix for GMT -6 Mexico City (factory reset required to pick up the fix).
- HTTP Digest no longer disables video over HTTP when selected.
- Smart Vue Mode SD card access now granted.

#### **Firmware SS005.01.06.02.0065**

1. Add the following new camera model to the line.

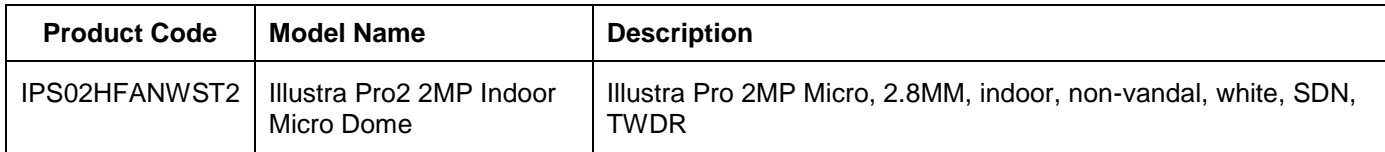

#### **Firmware SS005.01.06.01.0049**

- 1. Support for SmartVue Cloud services.
- 2. Added H625, H265+ Intellizip for Edge Recording.

#### **Firmware SS005.01.05.01.0771**

New Security Feature:

- 1. HOST ID: The camera GUI prompts the admin user to create a Host ID after the following:
	- The user logs in to the camera GUI for the first time if the camera is running Firmware SS005.01.05.01.0771 and above.
	- The user logs in to the camera GUI of a camera running Firmware SS005.01.05.01.0771 and above after resetting the camera.
	- The user logs in to the camera GUI after upgrading from an earlier released firmware to Firmware SS005.01.05.01.0771 and above.

This Host ID must consist of 6 character (letters and/or numbers: A-Z, a-z, 1-9) and be unique to the end user/camera.

For security reasons the Host ID is not stored on the camera. The Host ID must be presented to Illustra Technical Support when remote access to the operating system is required.

2. It's no longer necessary to restart an Intellizip stream after the image is rotated in order to correct Intellizip built in ROI position.

#### **Firmware SS005.01.04.00.0037**

Introducing the new 2MP and 3MP Pro Compact camera models:

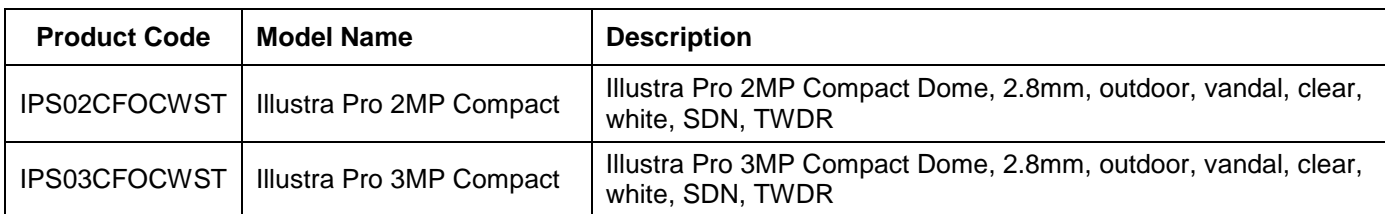

## **Features**

## **Key Features**

- High resolution, up to 3 megapixel images, Multiple IP streams of H.264, H.264IntelliZip, H.265, H.265IntelliZip and MJPEG video
- Integration with VideoEdge NVR, VideoEdge Hybrid, victor Unified Client, ExacqVision recorders and Clients
- Integration with Illustra Connect v 3.2 and above
- $\bullet$  Illustra API v3.4
- ONVIF 2.4 profile S compliant
- Power over Ethernet (PoE)
- Motion Detection and Blur Detection support on camera
- Wide Dynamic Range, TWDR and TWDR3x model specific
- Auto & Manual White Balance Modes
- Eventing with RTP meta-data streaming
- Support for up to five Regions of Interest
- Support for up to nine Privacy Zones
- Enhanced Security
- Support for FTP, SNMP, SMTP, CIFS, 8021.x and Firewall filtering
- SD card event buffering (requires micro-SD or SD-HC card)
- Offline recording to SD card
- SD card event download
- TrickleStor integration with VENVR
- Outstanding color reproduction
- No dependencies on 3rd Party Utilities for Camera Setup (No QuickTime and Java requirements)
- Expanded Browser Support: IE, Chrome, Firefox, Safari
- UPnP Discovery
- Easy to install
- Sleek and compact design
- Corridor Mode
- CloudVue integration

# <span id="page-5-0"></span>**Firmware Upgrade**

You can upgrade the Illustra Pro compact camera through the camera web GUI or by using Illustra Connect.

## <span id="page-5-1"></span>**Upgrade Camera Firmware through the Web GUI**

#### **NOTE:**

All camera settings are maintained after you upgrade the camera firmware.

It is recommended to clear your browser cache after a firmware upgrade.

## <span id="page-5-2"></span>**Procedure: Upgrade Camera Firmware through the Web GUI**

- 1. Using Internet Explorer connect to the camera via the IP Address and login to the Web GUI.
- 2. Select **Setup** from the web banner to access the setup menus.
- 3. Select **Maintenance** from the **System** menu and identify the **Camera Upgrade** section.
- 4. Select **Browse**. The Choose file dialog displays.
- 5. Navigate to the location where the firmware file has been saved. Select the firmware file then select the **Open** button.
- 6. Select **Upload**. The file transfer begins and a progress bar displays.

## <span id="page-5-3"></span>**Upgrade Camera Firmware through Illustra Connect**

#### **NOTE:**

All camera settings are maintained after you upgrade the camera firmware.

### **Procedure: Update Camera Firmware through Illustra Connect**

- 1. Install and launch the Illustra Connect software utility.
- 2. From the displayed list of cameras; right-click on the camera requiring the software upgrade.
- 3. Select **Upgrade Firmware**. The Firmware Upload window will display.
- 4. Select **Choose File** and browse to the firmware upgrade file.
- 5. Select **Upgrade** to start the upgrade.

## <span id="page-6-0"></span>**Features**

#### **Accessing the Illustra Pro Series Camera Web User Interface for the first time**

- 1. Select a supported browser and navigate to the camera IP address.
- 2. When you select the camera, the sign in page is displayed.
- 3. Select your preferred language from the drop-down menu. The default language is English.
- 4. Enter the default username and password when prompted Username: admin, Password: admin.
- 5. Click **Log in**. The camera Web User Interface is displayed. The first time that you access the camera, or after a factory reset, you are prompted to **Define a Host ID** and **Select a Security Type**.

**Define a Host ID**: The admin user must enter a 6 character code for the Host ID that includes both letters and/or numbers. This unique password is used to access the operating system files. The HostID is not stored on the camera for security reasons and must be presented to Illustra Technical Support when remote access to the operating system is required.

**Select a Security Type**: Standard Security or Enhanced Security. If you are keeping Standard Security, default admin password change is **enforced**.

6. Optional - If you select the Enhanced Security option, you are required and instructed to change the username and create a complex password.

#### **See below for further information on Security configuration.**

## <span id="page-6-1"></span>*Enhanced Security*

The Enhanced Security feature intends to advance the security of the Illustra cameras by enforcing security best practices and adding features to allow the installer and end-users to customize the camera's security to meet their controls.

### <span id="page-6-2"></span>**Security Modes Summary**

#### Standard Security

- 1. Default admin password change is enforced.
- 2. Changes to communication protocols is available to all users with appropriate privileges.
- 3. Passwords complexity is set to require minimum of any 5 characters (admin cannot be used).
- 4. Authentication Method is set to basic by default.

#### Enhanced Security

- 1. Unsecure Protocols are disabled by default until enabled by a user.
- 2. Discovery Protocols are disabled by default until enabled by a user.
- 3. Changes in the protocols will only be available to a user with administrative privileges and require that user to re-enter their password.
- 4. Default admin username & password change is enforced.
- 5. Usernames for all accounts must meet the Username Password Complexity Requirements, which arede- tailed below.
- 6. Passwords for all accounts must meet the Password Complexity Requirements, which are detailed below.
- 7. AUTHENTICATION OF VIDEO STREAM ,INCLUDING DISABLING VIDEO OVER HTTPS
- 8. Authentication Method is set to HTTPS Digest by default (HTTP disabled).

**Note:** When applying Enhanced security all these changes will be done automatically, but if changing from Enhanced to Standard the settings will not be changed automatically – to reset to standard profileuser will need to do changes manually or factory reset camera and select standard Security when prompted.

## <span id="page-7-0"></span>**Username and Password Complexity Requirements**

Username Complexity for Enhanced Security Mode:

a. Minimum characters: 5

Password Complexity for Enhanced Security Mode:

- a. Minimum characters: 8
- b. Have least one character from each of the following character groups:
	- i. upper case letters ABCDEFGHIJKLMNOPQRSTUVWXYZ
		- ii. lower case letters abcdefghijklmnopqrstuvwxyz
		- iii. numeric characters 0123456789
	- iv. Special characters  $@ \% + \frac{\sqrt{4}}{4}$ \$ ^ ? : , ( ) { } [ ] ~ \_ `
- c. The password cannot contain the username (case sensitive).

Default admin/admin & Automatic prompt for username and password change at first login

The admin/admin user is hardcoded until security mode is selected on first login.

#### **For Standard Security**

#### **Password change is mandatory after first login**.

New Password should be a minimum of five characters long.

#### **New Password cannot be admin.**

#### **For Enhanced Security**

When selected, a pop up is visible requiring you to change your username and password.

- **A username & password change is mandatory**  Note: If the user sets a new username and password
- admin/admin is automatically replaced.
- Certain criteria apply to both the username and password (See Username and Password complexity).

#### **NOTE:**

When Enhanced Security is enabled the user is prompted to change the username and password from the default admin/admin. If not all rules are applied then the change request is denied and credentials remain as admin/admin. Failure to comply by rules, intermittently may result in camera log in being unavailable for a few minutes to allow camera to restore default functionality.

#### **How to restore admin/admin:**

1. Restore factory default camera.

## <span id="page-8-0"></span>**Changes in Enhanced security profile**

When changing security to 'enhanced', the camera performs the following changes:

- Admin/admin password automatically replaced by new Enhanced username/password.
- Change from basic to Digest HTTPs authentication.
- Enables RTSP authentication.
- Disables all ONVIF capabilities.
- Disables UPnP Discovery protocol.
- Disables Exacq Audio Ports.

Note: When applying Enhanced security all these changes will be done automatically, but if changing from Enhanced to Standard the settings will not be changed automatically – to reset to standard profile user will need to do changes manually or factory reset camera and select standard Security when prompted.

## <span id="page-8-1"></span>**Edge Analytics with Enhanced security**

When a user requires VENVR Edge analytics or is Integrating with ExacqVision Server, while the camera is in Enhanced Security Mode the user shall be required to manually enable "Video over HTTP" in GUI: Setup/ Security/Remote Access, or Manage the Video over HTTP setting Via GUI Setup/Security Status page.

This allows for VENVR Edge support or Motion and DIO alarms integration on the ExacqVision Server when the camera is on Enhanced Security mode.

## <span id="page-8-2"></span>**RTSP Authentication**

We now require video stream authentication. When the camera gets factory defaulted then RTSP authentication will be enabled.

We don't recommend disabling RTSP authentication, but if required it can be managed via Security Tab in camera GUI.

## <span id="page-8-3"></span>**Multicast**

Multicast streaming is a one-to-many relationship between a camera and the clients receiving the stream. With a multicast stream, the server streams to a multicast IP address on the network, and clients receive the stream by subscribing to the IP address.

User can configure the Multicast via camera GUI or iAPI, on VideoEdge Camera configuration.

The feature was released specifically to integrate with VideoEdge 5.1 Failover.

## <span id="page-8-4"></span>**VENVR TrickleStor Integration / Offline Record Settings**

When you configure the Offline Record Settings feature and once it detects a loss of connection with the recorder, it sends the video stream to the SD card within the unit. This satisfies the loss of video and continues recording. Once the recorder is back online the camera initiates sending recorded video from the SD card to the recorder. The maximum time recording during the outage depends on the SD card and the recorded stream you selected. If the SD reaches full capacity, it deletes video from earliest recording to latest recording. This feature integrates with the VE NVR 5.0 and above. At present this feature is limited to only support Codec: H264 and H264+ Intellizip.

**Note:** TrickleStor integration is not supported under HTTPS connection, please use "both" or HTTP only when integrating with this feature.

### <span id="page-9-0"></span>**Stream Tables**

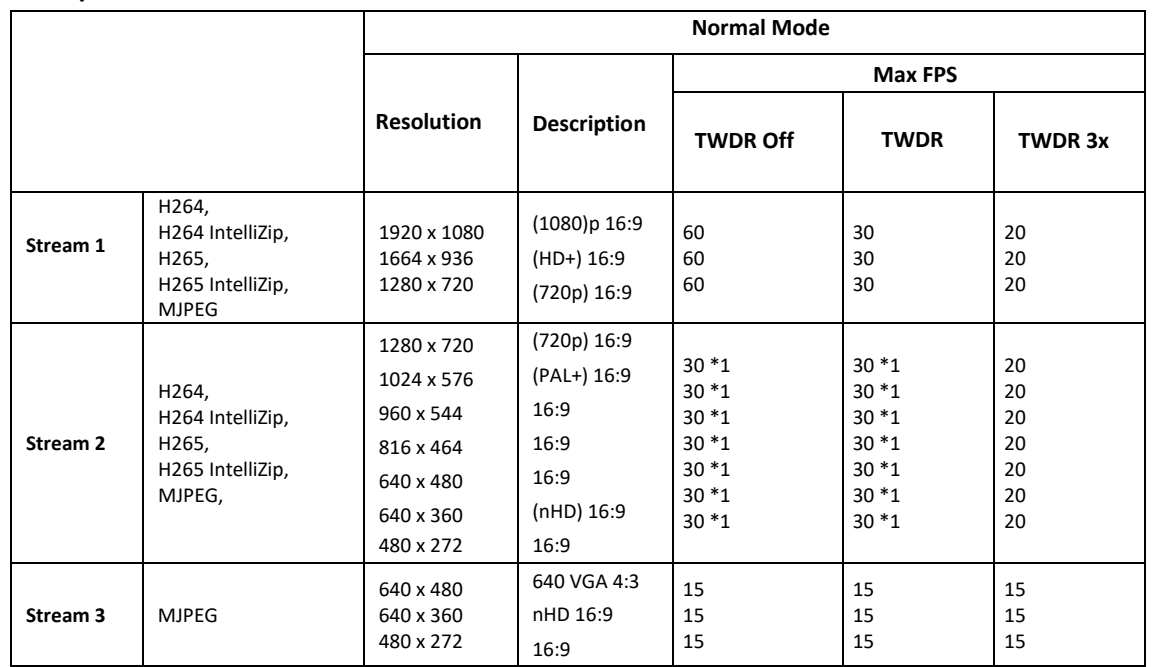

**Pro Compact Dome 2MP camera stream table – Normal Mode.**

**Note\*1:** Stream 2 is restricted to 15 FPS when Stream 1 is greater than 30FPS.

**Note:** A maximum of 5 concurrent streams are supported by the camera. This includes shared streams.

**Pro Compact Dome 2MP camera stream table – Corridor Mode.**

|                     |                                                                        | <b>Corridor Mode</b>                                                                      |                                                                            |                                                                                  |                                                                                  |                                        |  |  |
|---------------------|------------------------------------------------------------------------|-------------------------------------------------------------------------------------------|----------------------------------------------------------------------------|----------------------------------------------------------------------------------|----------------------------------------------------------------------------------|----------------------------------------|--|--|
|                     |                                                                        |                                                                                           |                                                                            | Max FPS                                                                          |                                                                                  |                                        |  |  |
|                     |                                                                        | <b>Resolution</b>                                                                         | <b>Description</b>                                                         | <b>TWDR Off</b>                                                                  | <b>TWDR</b>                                                                      | <b>TWDR 3x</b>                         |  |  |
| Stream 1            | H264,<br>H264 IntelliZip,<br>H265,<br>H265 IntelliZip,<br><b>MJPEG</b> | 1920 x 1080<br>1664 x 936<br>1280 x 720                                                   | (1080)p 16:9<br>(HD+) 16:9<br>(720p) 16:9                                  | 30<br>30<br>30                                                                   | 30<br>30<br>30                                                                   | 20<br>20<br>20                         |  |  |
| Stream <sub>2</sub> | H264,<br>H264 IntelliZip,<br>H265,<br>H265 IntelliZip,<br>MJPEG,       | 1280 x 720<br>1024 x 576<br>960 x 544<br>816 x 464<br>640 x 480<br>640 x 360<br>480 x 272 | $(720p)$ 16:9<br>(PAL+) 16:9<br>16:9<br>16:9<br>16:9<br>(nHD) 16:9<br>16:9 | $30 * 1$<br>$30 * 1$<br>$30 * 1$<br>$30 * 1$<br>$30 * 1$<br>$30 * 1$<br>$30 * 1$ | $30 * 1$<br>$30 * 1$<br>$30 * 1$<br>$30 * 1$<br>$30 * 1$<br>$30 * 1$<br>$30 * 1$ | 20<br>20<br>20<br>20<br>20<br>20<br>20 |  |  |
| Stream 3            | <b>MJPEG</b>                                                           | 640 x 480<br>640 x 360<br>480 x 272                                                       | 640 VGA 4:3<br>nHD 9:16<br>9:16                                            | 15<br>15<br>15                                                                   | 15<br>15<br>15                                                                   | 15<br>15<br>15                         |  |  |

**Note\*1:** Stream 2 is restricted to 15 FPS when Stream 1 is greater than 30FPS.

**Note:** A maximum of 5 concurrent streams are supported by the camera. This includes shared streams.

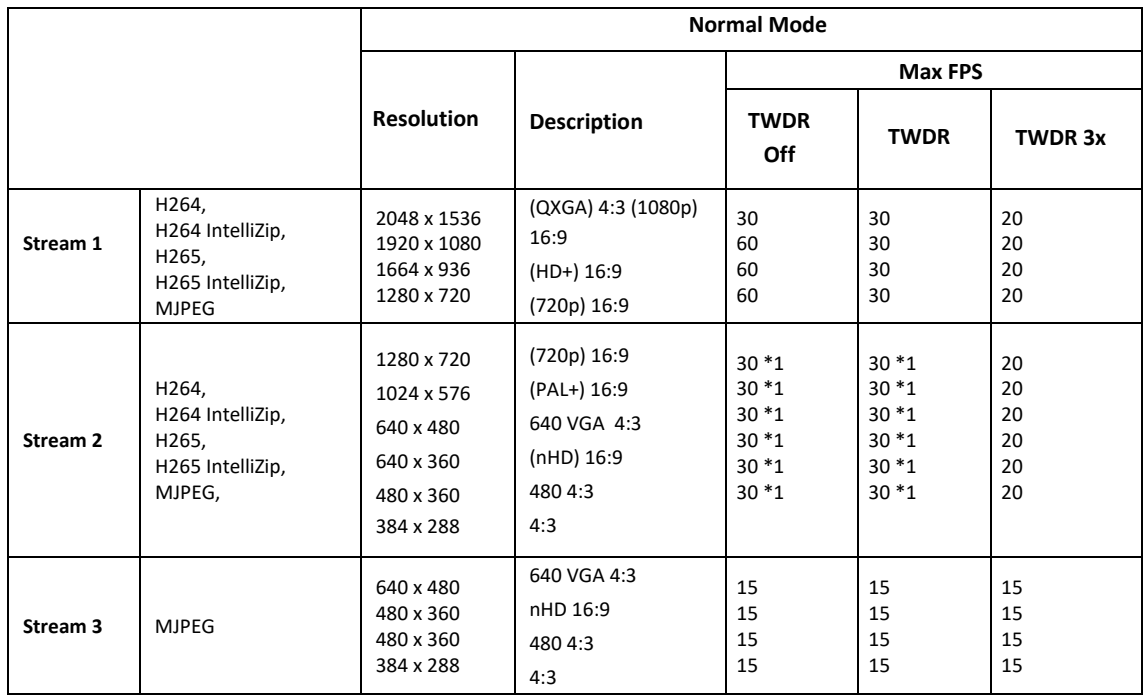

#### **Pro Compact Dome 3MP camera stream table – Normal Mode.**

**Note\*1:** Stream 2 is restricted to 15 FPS when Stream 1 is greater than 30FPS.

**Note:** A maximum of 5 concurrent streams are supported by the camera. This includes shared streams.

**Pro Compact Dome 3MP camera stream table – Corridor Mode.**

|          |                                                                        | <b>Corridor Mode</b>                                           |                                                             |                                                                      |                                                                      |                                  |  |  |
|----------|------------------------------------------------------------------------|----------------------------------------------------------------|-------------------------------------------------------------|----------------------------------------------------------------------|----------------------------------------------------------------------|----------------------------------|--|--|
|          |                                                                        |                                                                |                                                             | <b>Max FPS</b>                                                       |                                                                      |                                  |  |  |
|          |                                                                        | <b>Resolution</b>                                              | <b>Description</b>                                          | <b>TWDR</b><br><b>Off</b>                                            | <b>TWDR</b>                                                          | <b>TWDR 3x</b>                   |  |  |
| Stream 1 | H264,<br>H264 IntelliZip,<br>H265,<br>H265 IntelliZip,<br><b>MJPEG</b> | 2048 x 1536<br>1920 x 1080<br>1664 x 936<br>1280 x 720         | (QXGA) 4:3<br>$(1080p)$ 9:16<br>(HD+) 9:16<br>$(720p)$ 9:16 | 30<br>30<br>30<br>30                                                 | 30<br>30<br>30<br>30                                                 | 20<br>20<br>20<br>20             |  |  |
| Stream 2 | H264,<br>H264 IntelliZip,<br>H265,<br>H265 IntelliZip,<br>MJPEG,       | 1280 x 720<br>800 x 600<br>640 x 840<br>480 x 360<br>384 x 288 | $(720p)$ 16:9<br>$(SVGA)$ 4:3<br>(VGA) 4:3<br>4:3<br>4:3    | $30 * 1$<br>$30 * 1$<br>$30 * 1$<br>$30 * 1$<br>$30 * 1$<br>$30 * 1$ | $30 * 1$<br>$30 * 1$<br>$30 * 1$<br>$30 * 1$<br>$30 * 1$<br>$30 * 1$ | 20<br>20<br>20<br>20<br>20<br>20 |  |  |
| Stream 3 | <b>MJPEG</b>                                                           | 640 x 480<br>640 x 360<br>480 x 272<br>384 x 288               | 640 VGA 4:3<br>nHD 9:16<br>480 3:4<br>3:4                   | 15<br>15<br>15<br>15                                                 | 15<br>15<br>15<br>15                                                 | 15<br>15<br>15<br>15             |  |  |

**Note\*1:** Stream 2 is restricted to 15 FPS when Stream 1 is greater than 30FPS.

**Note:** A maximum of 5 concurrent streams are supported by the camera. This includes shared streams.

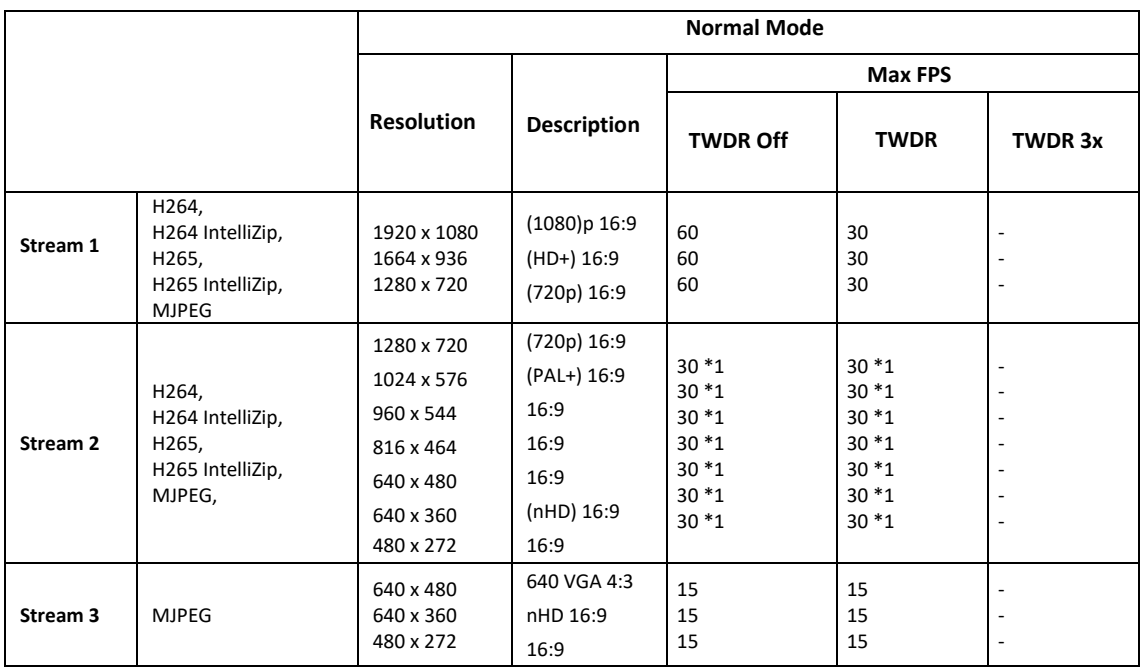

#### **Pro Micro Dome 2MP camera stream table – Normal Mode.**

**Note\*1:** Stream 2 is restricted to 15 FPS when Stream 1 is greater than 30FPS.

**Note:** A maximum of 5 concurrent streams are supported by the camera. This includes shared streams.

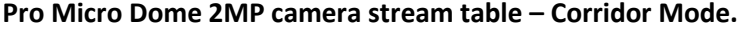

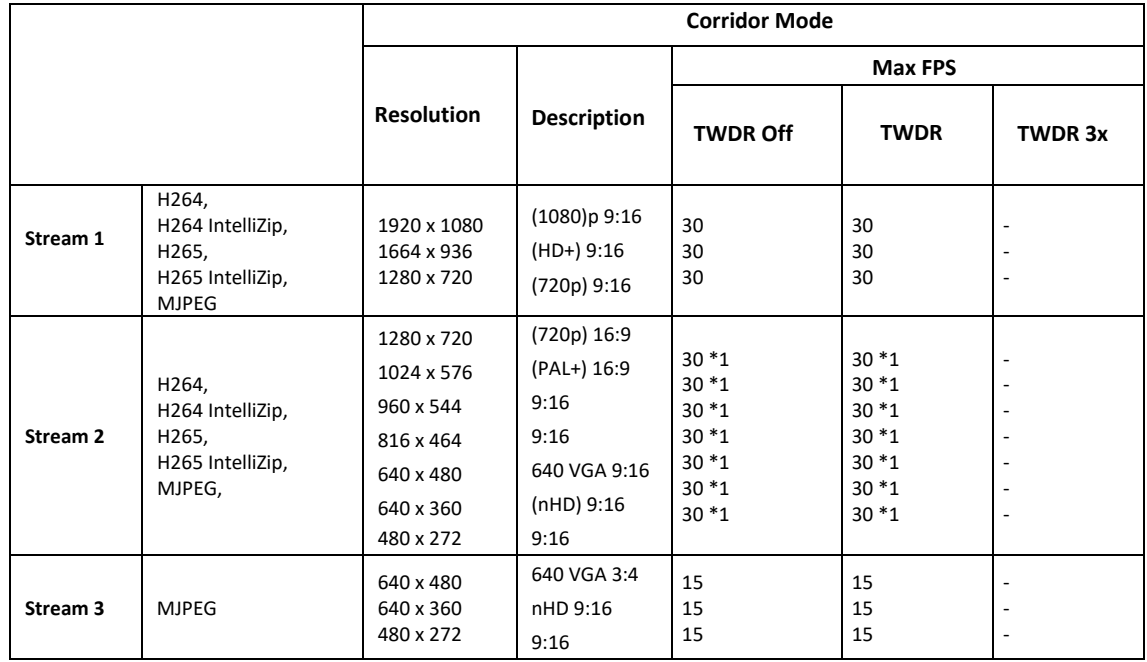

**Note\*1:** Stream 2 is restricted to 15 FPS when Stream 1 is greater than 30FPS.

**Note:** A maximum of 5 concurrent streams are supported by the camera. This includes shared streams.

# <span id="page-12-0"></span>**Known Limitations and Issues**

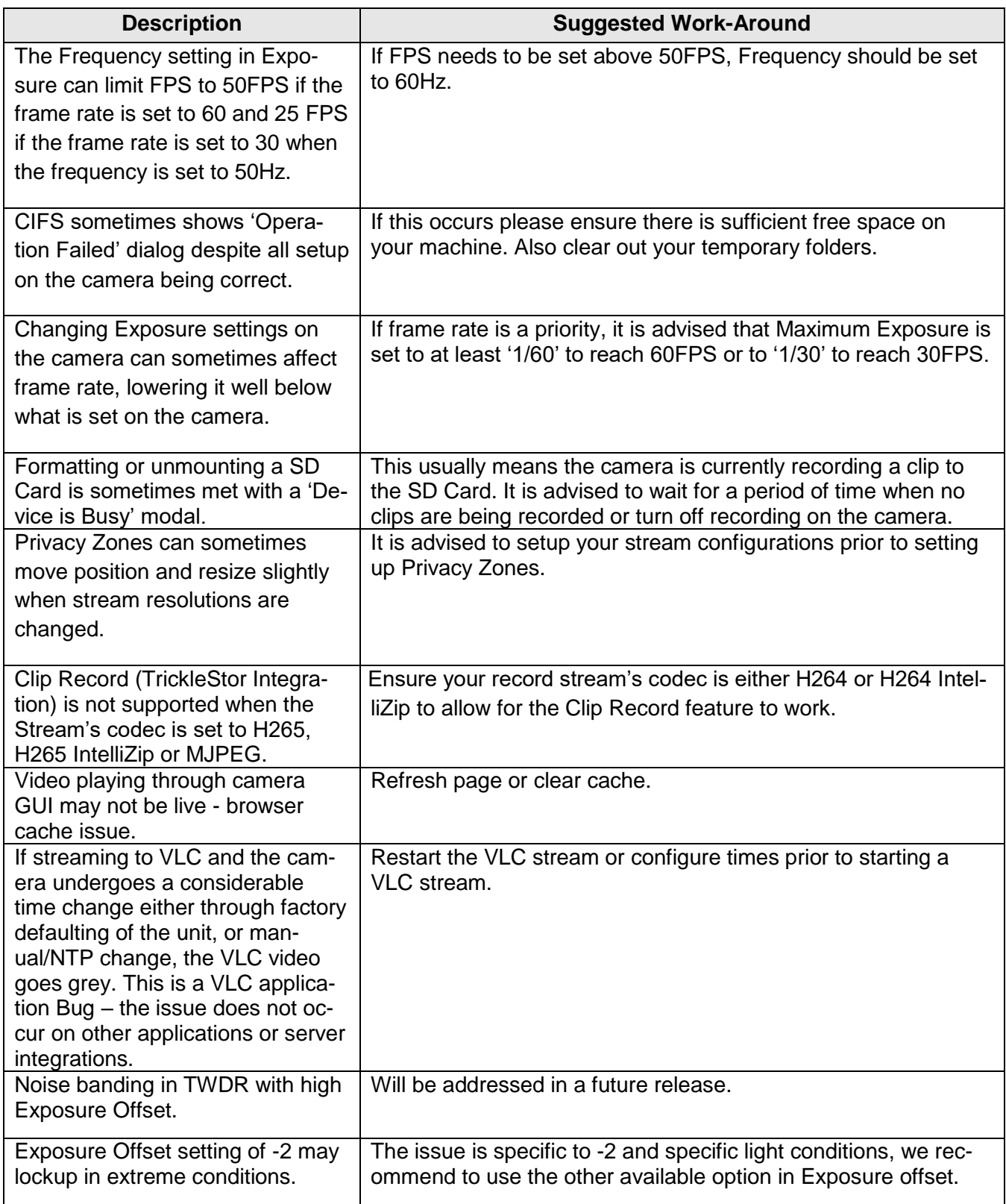

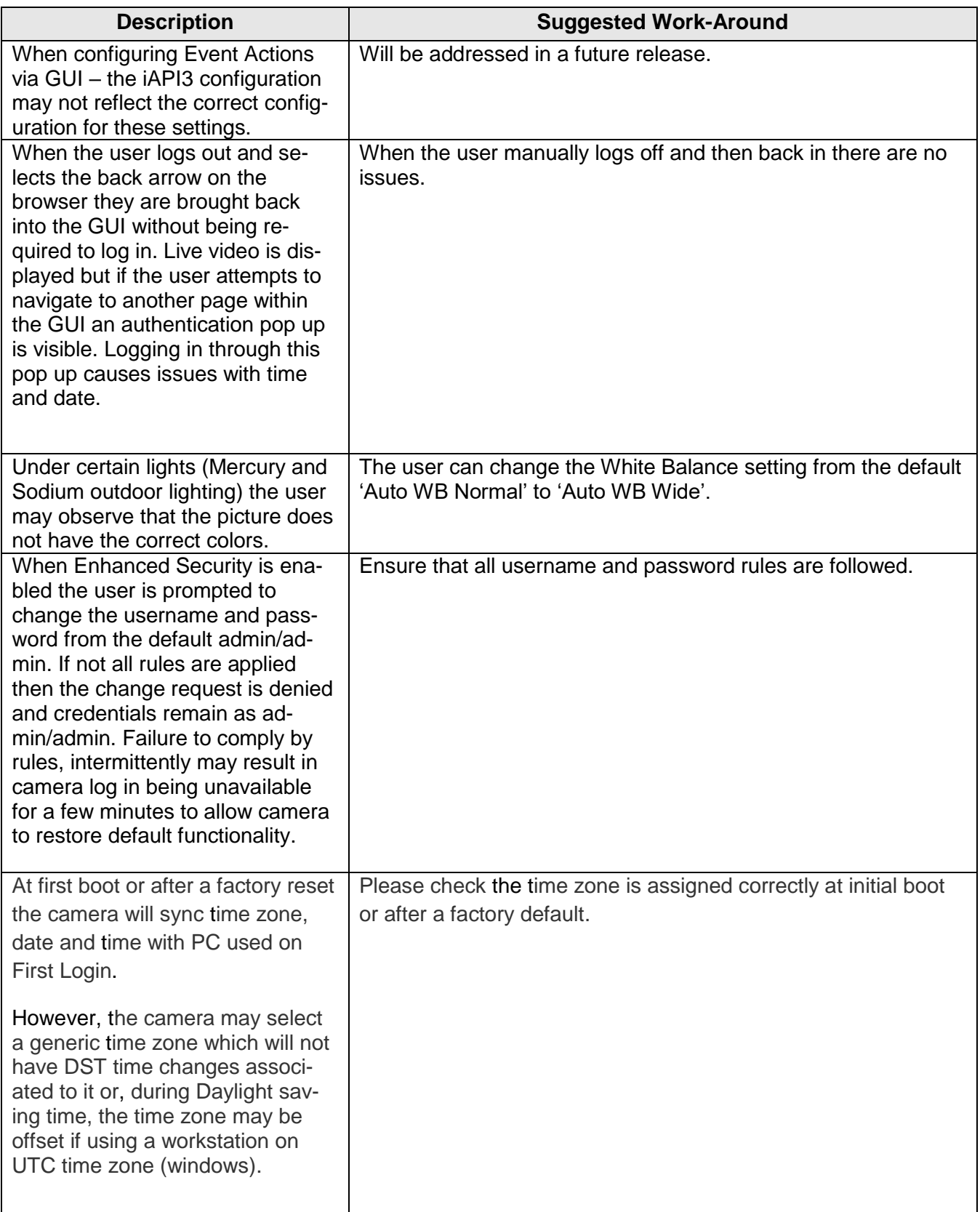

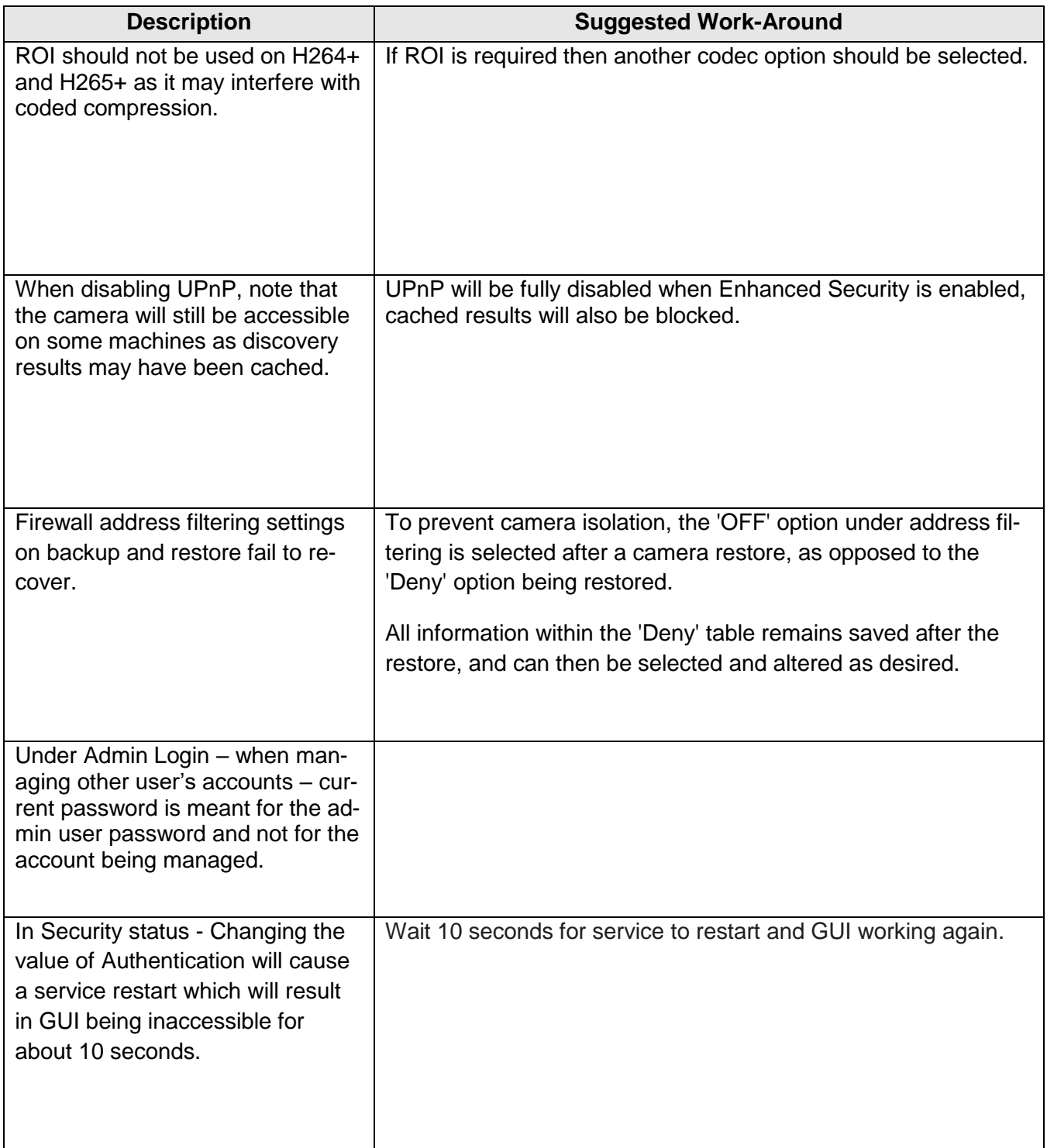

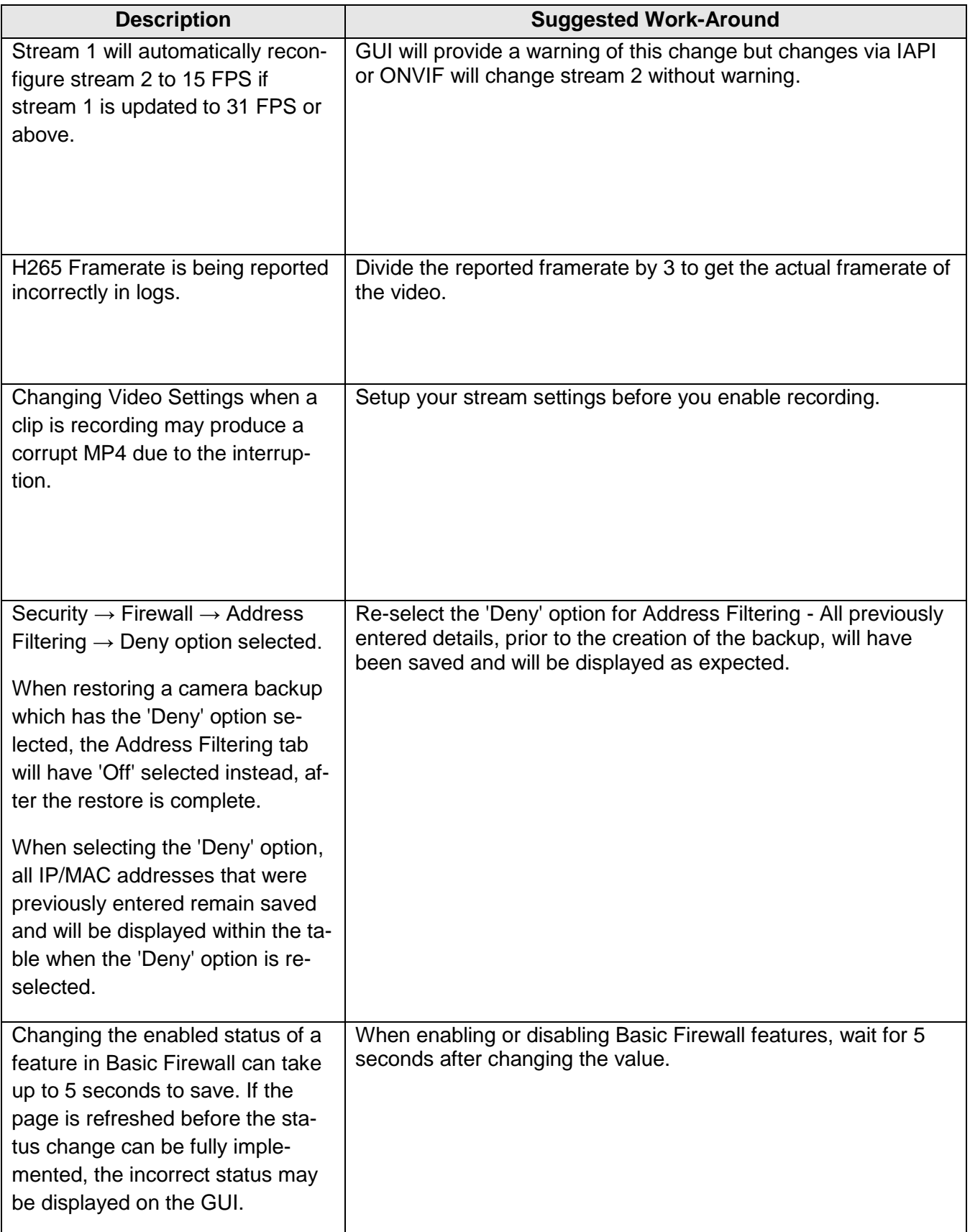

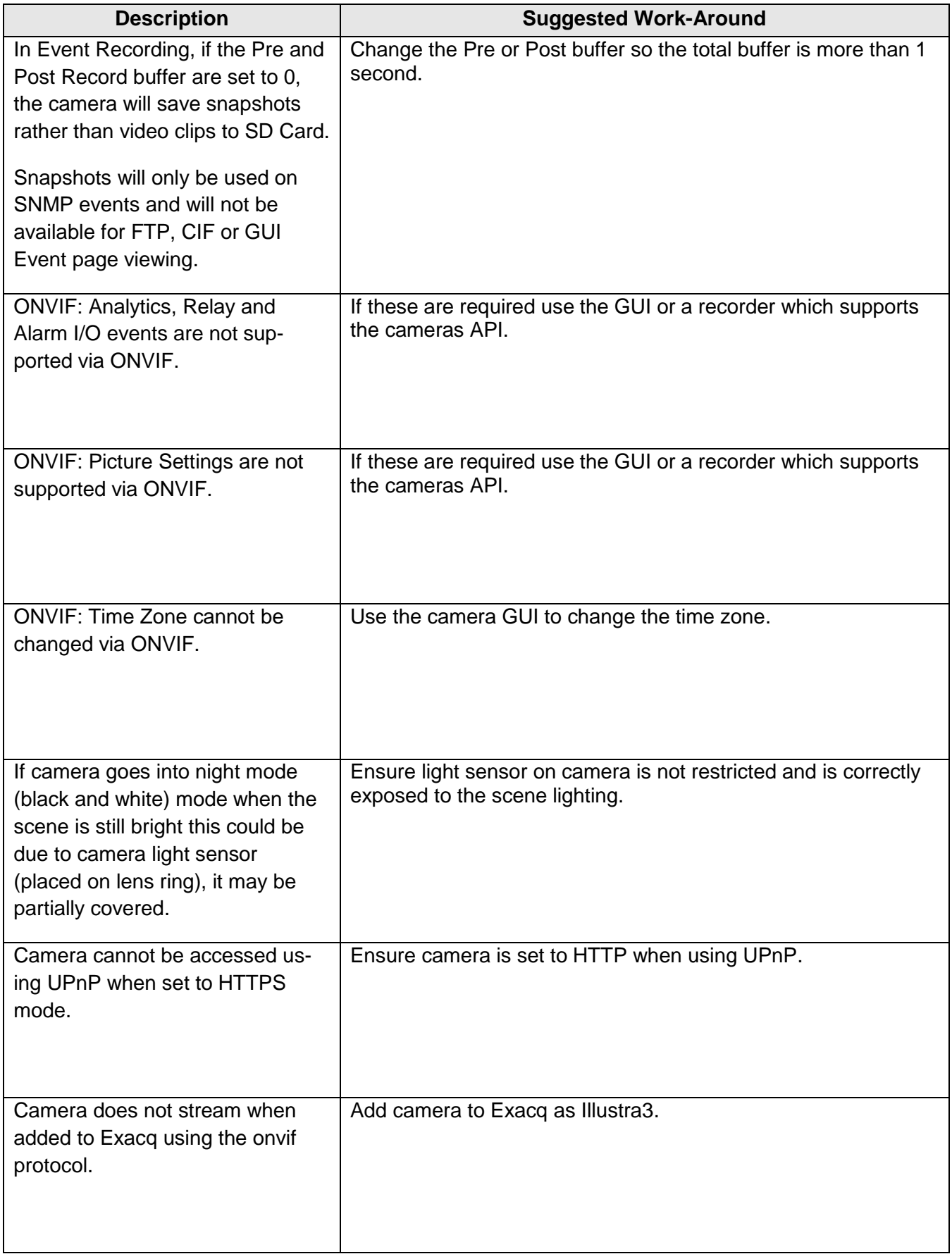

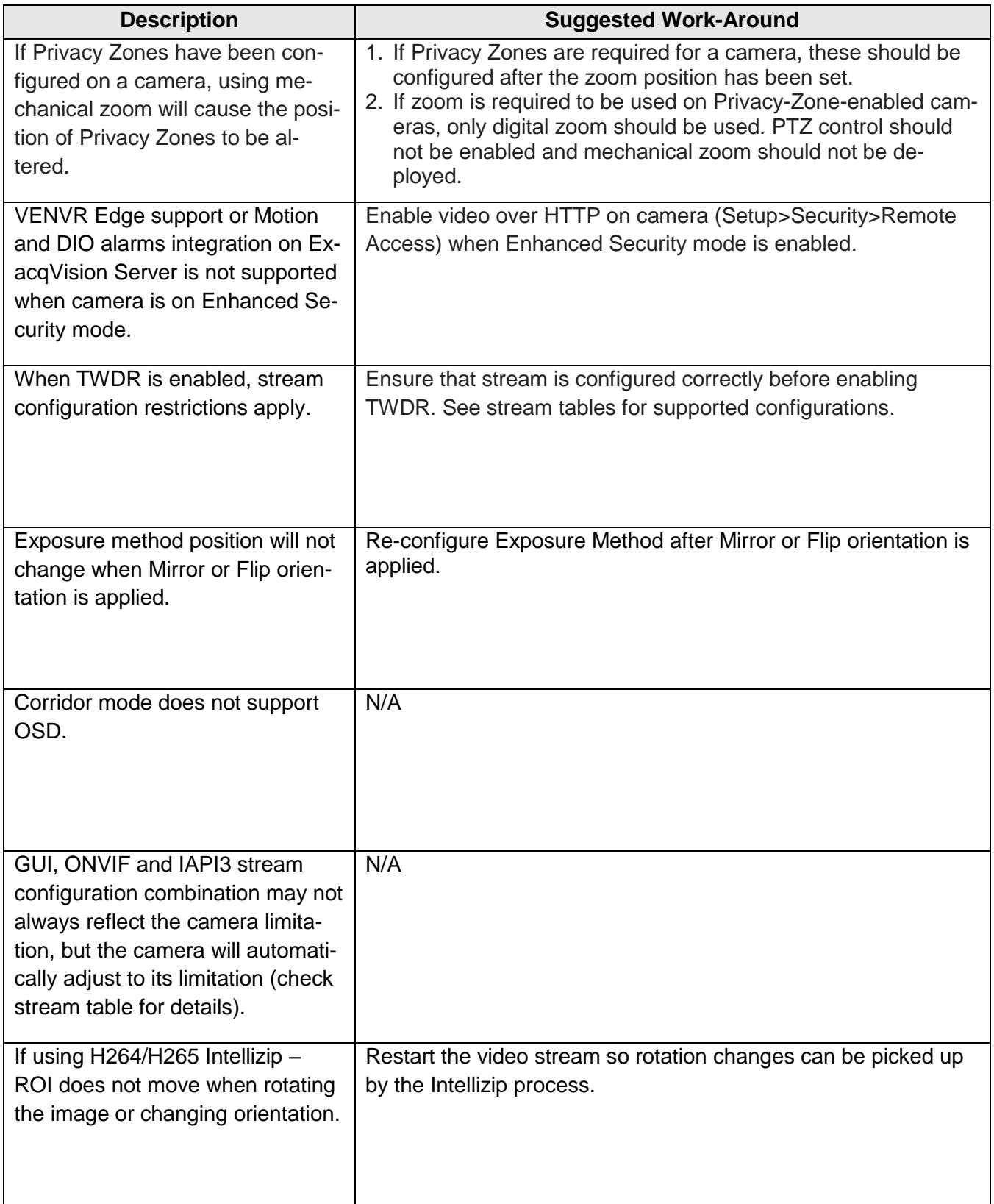

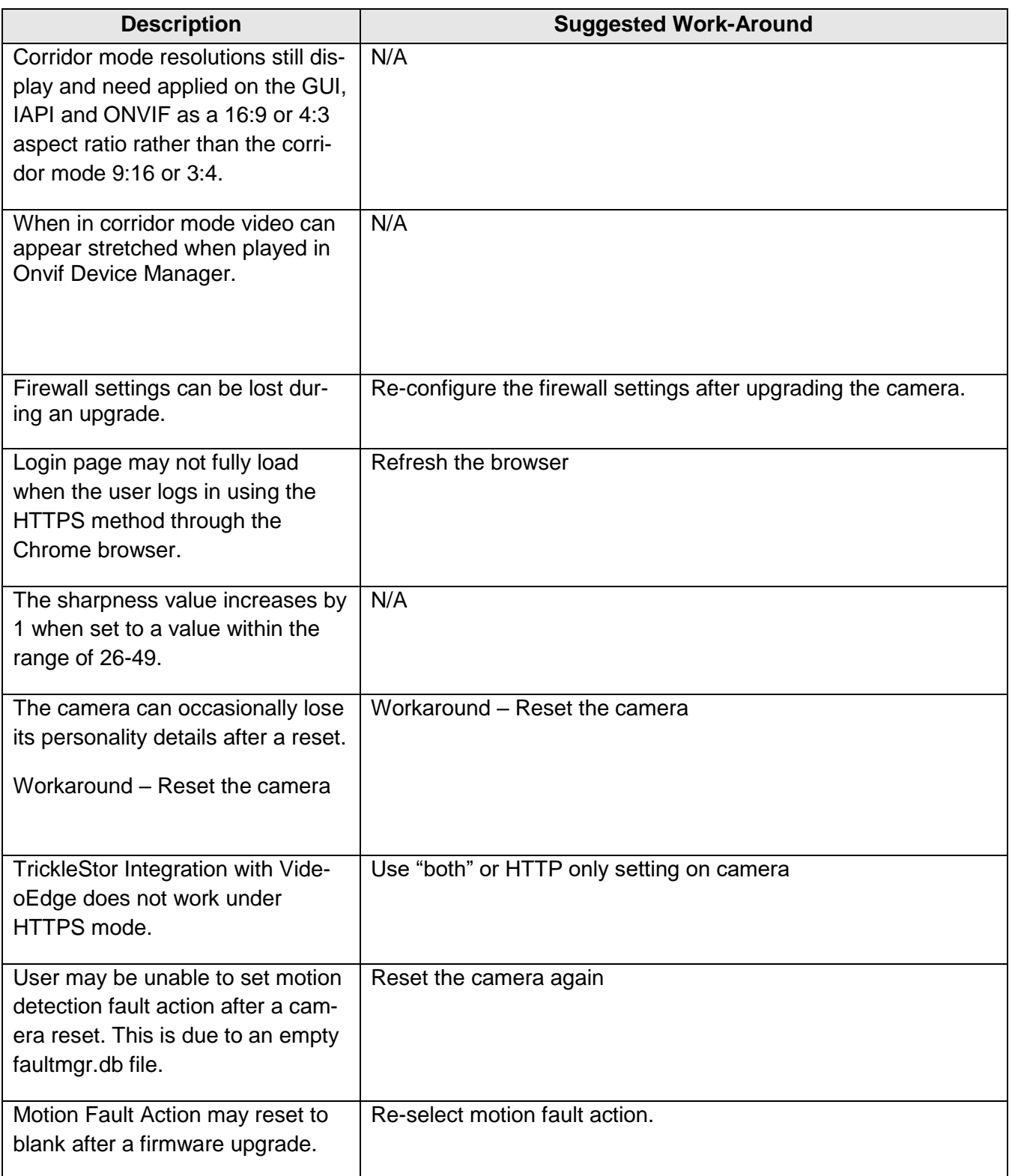

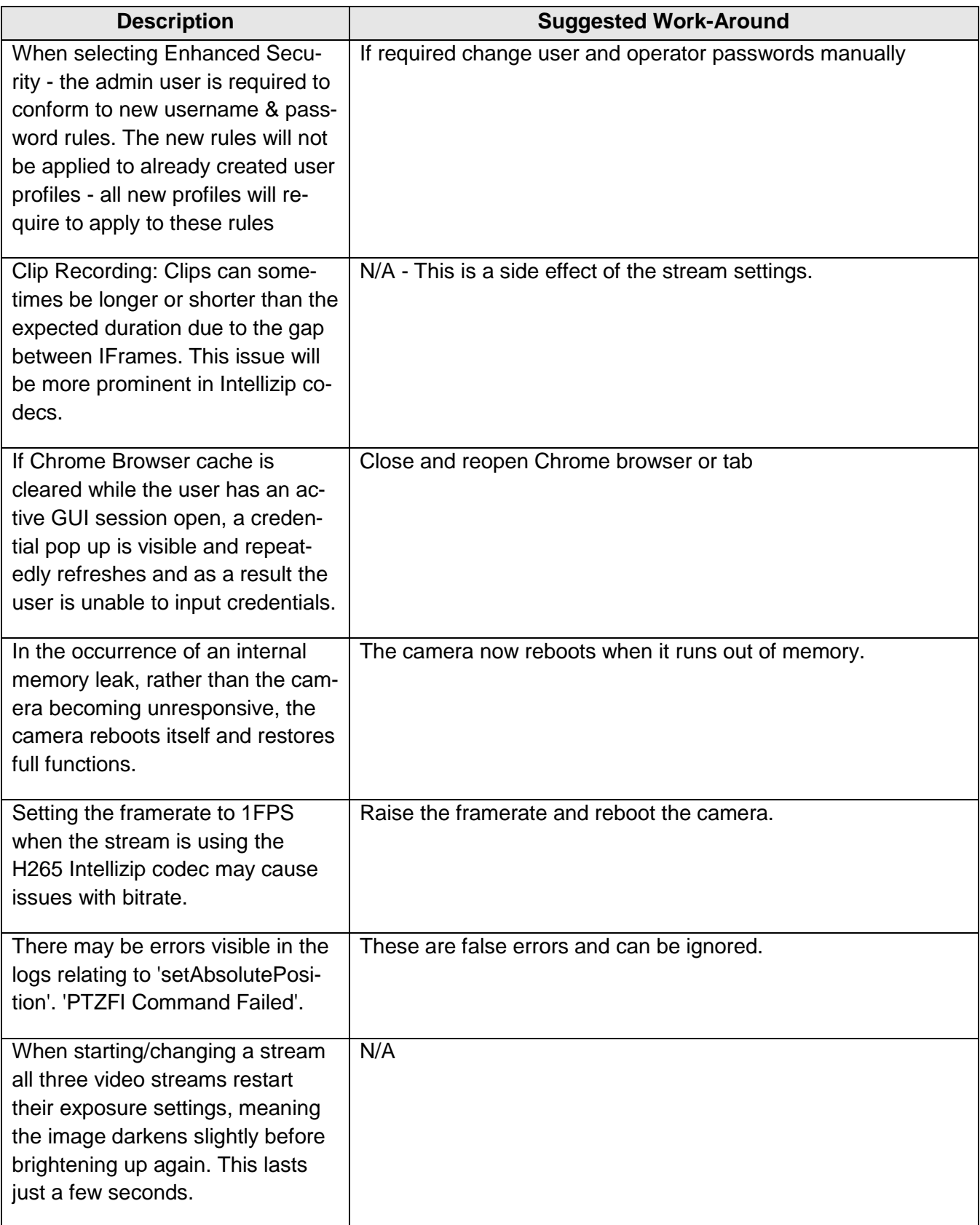

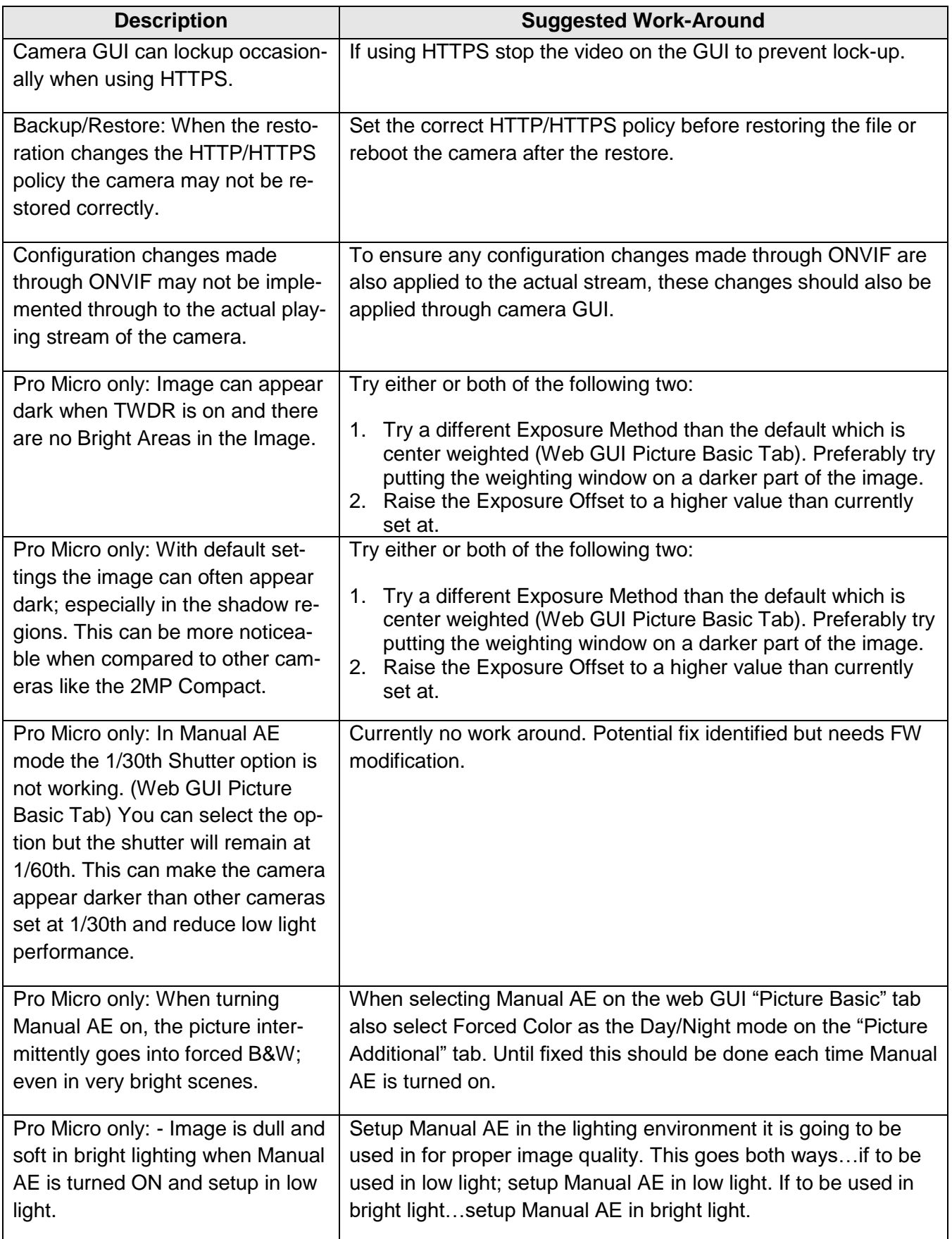

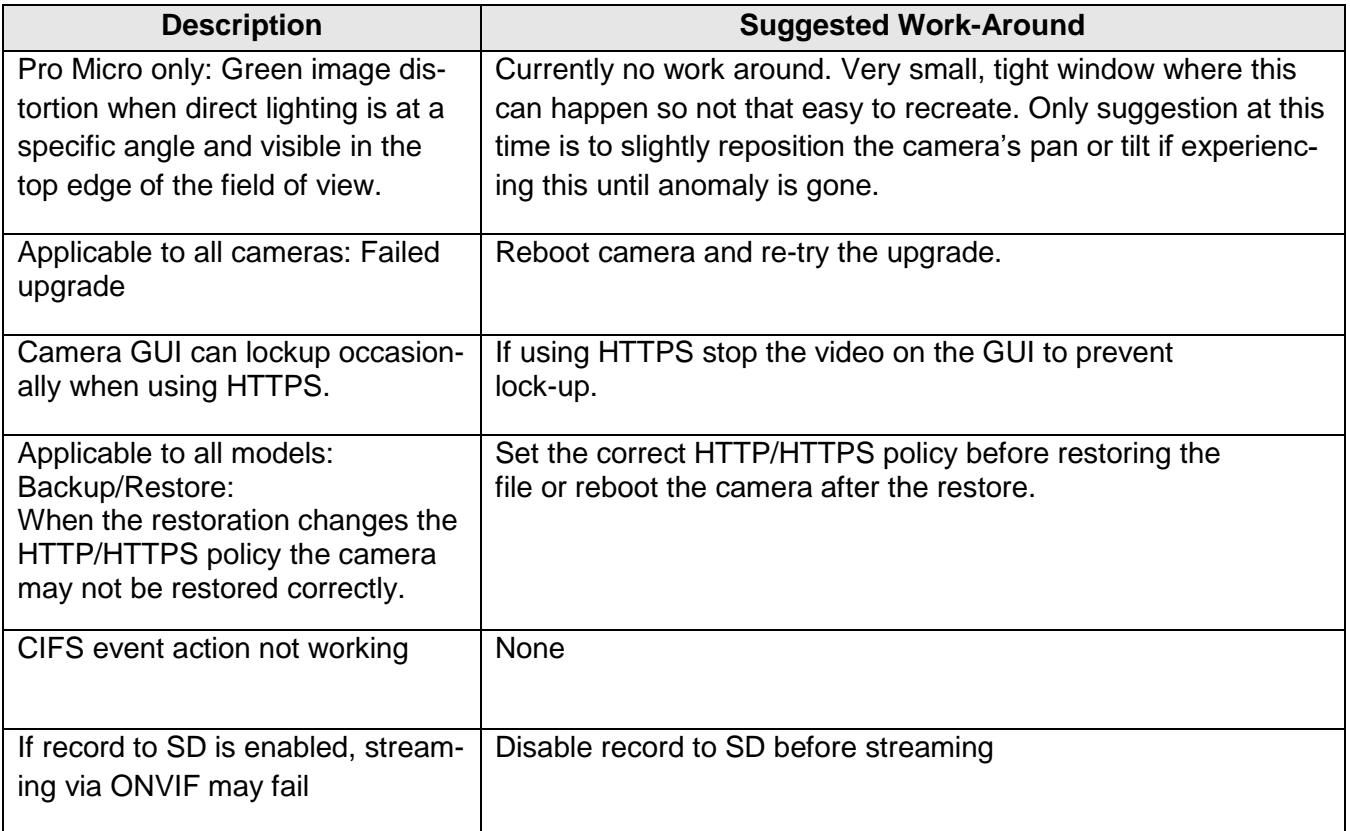

# <span id="page-22-0"></span>**Contact Information**

If you have any questions regarding these release notes, please contact Tyco Security Products Technical Services at:

**Toll Free:** 800-507-6268, Option 2 **International:** 561-912-6259, Option 2 **Alternative Number:** 800-392-2873

**Email:** [adtechservices@tycoint.com](mailto:adtechservices@tycoint.com) **Website:** [www.illustracameras.com](http://www.illustracameras.com/)

In Europe, Middle East and Africa, contact Technical Support at:

**Toll Free:** +800 CALLTYCO or +800-2255 8926 **Direct**: +31 475 352 722

**Website:** [www.tycosecurityproductsemea.com](http://www.tycosecurityproductsemea.com/) **Website:** [www.calltyco.com](http://www.calltyco.com/)

#### Local Direct dial numbers:

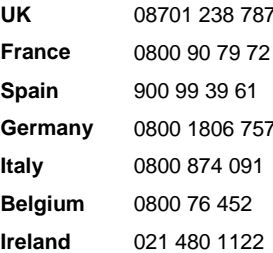

**Fax:** 450-444-2029 **Hours:** 08:00 – 20:00 EST

**Hours:** 08:00 – 18:00 CET **Email:** [tsp.emea.video.support@tycoint.com](mailto:tsp.emea.video.support@tycoint.com)

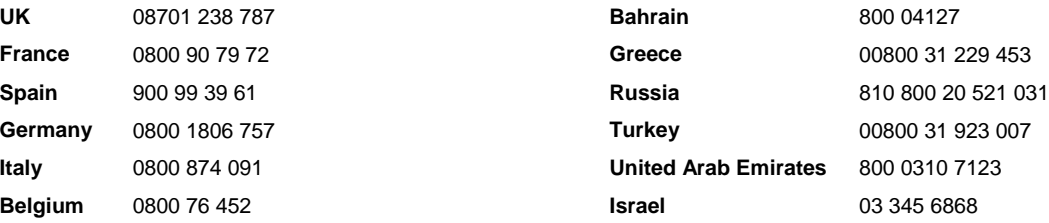

In Latin America and Caribbean, contact Technical Support at:

### **Southern Latin America** Contact: Cesar Cristal Phone: +54-11-4711-8711

Cell: +54911-6452-7573 Email[: ccristal@tycoint.com](mailto:ccristal@tycoint.com)

#### **Northern Latin America & Caribbean**

Contact: Hildebrando Duran Phone: +57-1638-6278 Cell: +57-317668-9590 Email[: hiduran@tycoint.com](mailto:hiduran@tycoint.com)

#### **Brazil (South)**

Contact: Dani Hissnauer Miguel Phone: +55 (11) 2172 9224 Cell: +55 (11) 97663-2653 Email: [danimiguel@tycoint.com](mailto:danimiguel@tycoint.com)

**Mexico**

Contact: Marco Antonio Salguero Phone: +52-55-5488-8092 Cell: +52-55-1473-4946 Email[: msalguero@tycoint.com](mailto:msalguero@tycoint.com)

#### **Brazil (North)**

Contact: Wagner Soares Phone: +55 (21) 2108-6016 x.250 Cell: +55 (21) 99153-3519 Email[: wsoares@tycoint.com](mailto:wsoares@tycoint.com)

In Asia Pacific, contact Technical Support at:

**Toll Free:** +800 CALLTYCO or +800-2255 8926 **Direct**: +86 21 60 23 0650

**Hours:** 08:00 – 17:00 CST **Email:** [apac.support@tycoint.com](mailto:apac.support@tycoint.com)

**China Only Hotline:** 400 671 1528 **India Only Hotline:** 1 800 1082 008

Information furnished by Tyco Security Products is believed to be accurate and reliable. However, no responsibility is assumed by Tyco Security

Products for its use, nor any infringements of other rights of third parties which may result from its use. No license is granted by implications or otherwise under any patent rights of Tyco Security Products.